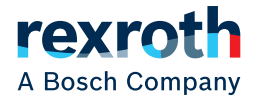

# **S20 bus coupler for EtherNet/IP™**

**S20-EIP-BK Data sheet**

EtherNet/IP™ interface connection modular extensions possible using S20 modules

# <span id="page-0-0"></span>**1 Description**

The bus coupler is intended for use within an Ether-Net/IP™ network and represents the link to the S20 system.

Up to 63 S20 devices can be connected to the bus coupler.

A corresponding EDS file is available for integrating the S20 station into the programming system. This file can be downloaded at www.boschrexroth.com/electrics.

#### **Features**

- 2 Ethernet ports (with integrated switch)
- Transmission speed of 10 Mbps and 100 Mbps
- Rotary coding switches for setting the IP address assignment and other functions
- Runtime in bus coupler is negligible (almost  $0 \mu s$ )
- The typical cycle time of the S20 system bus is around 10 μs
- Web-based management
- IOL-CONF supported (from index AC1)

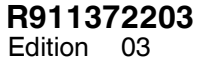

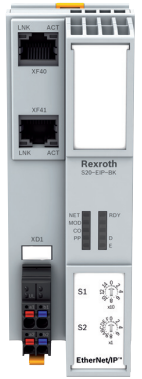

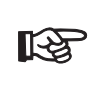

This data sheet is only valid in association with the application description for the S20 system, material number R911335988.

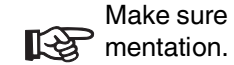

Make sure you always use the latest docu-

It can be downloaded under www.boschrexroth.com/electrics.

### 04 / 2022

<span id="page-1-0"></span>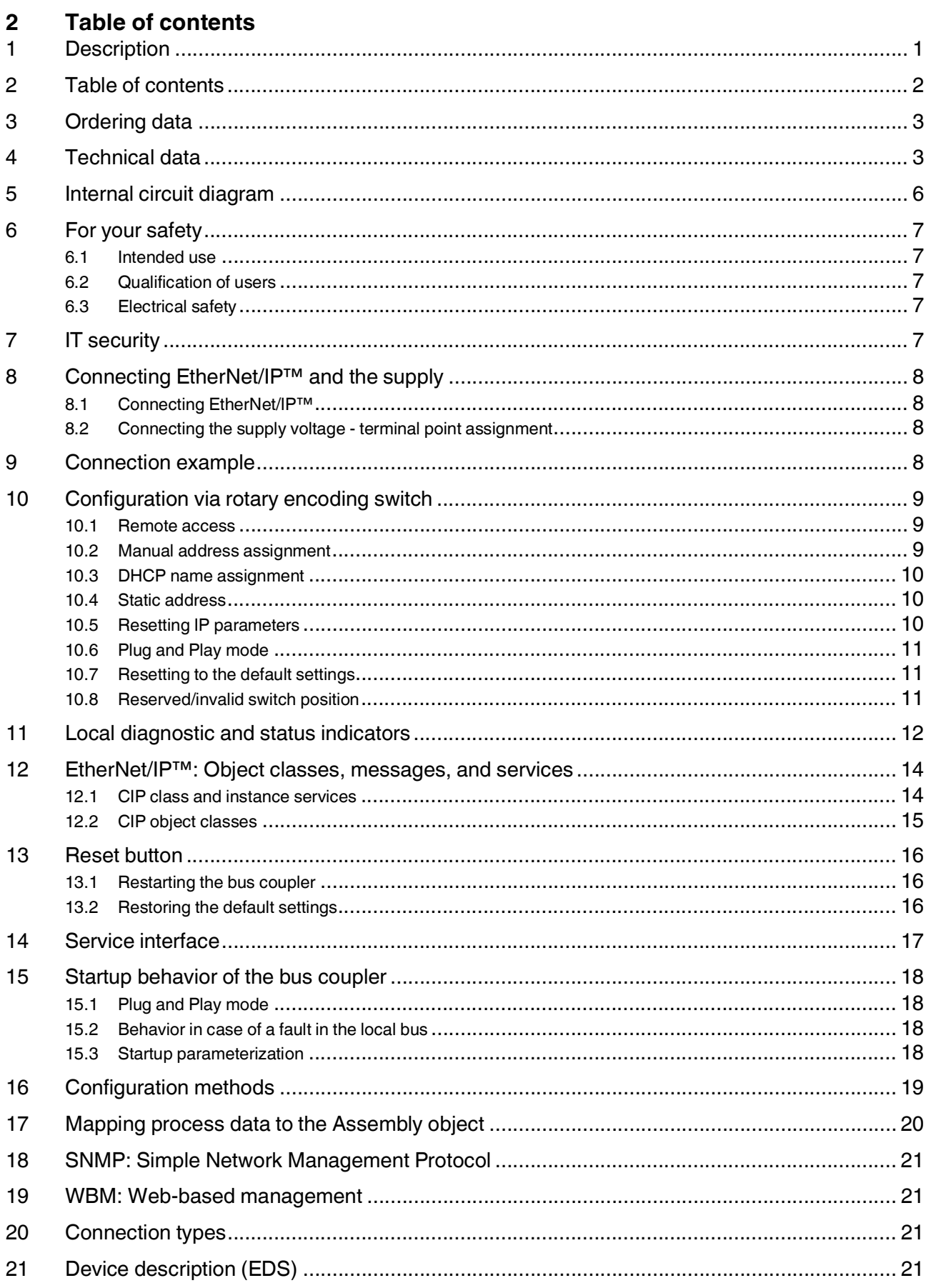

# <span id="page-2-0"></span>**3 Ordering data**

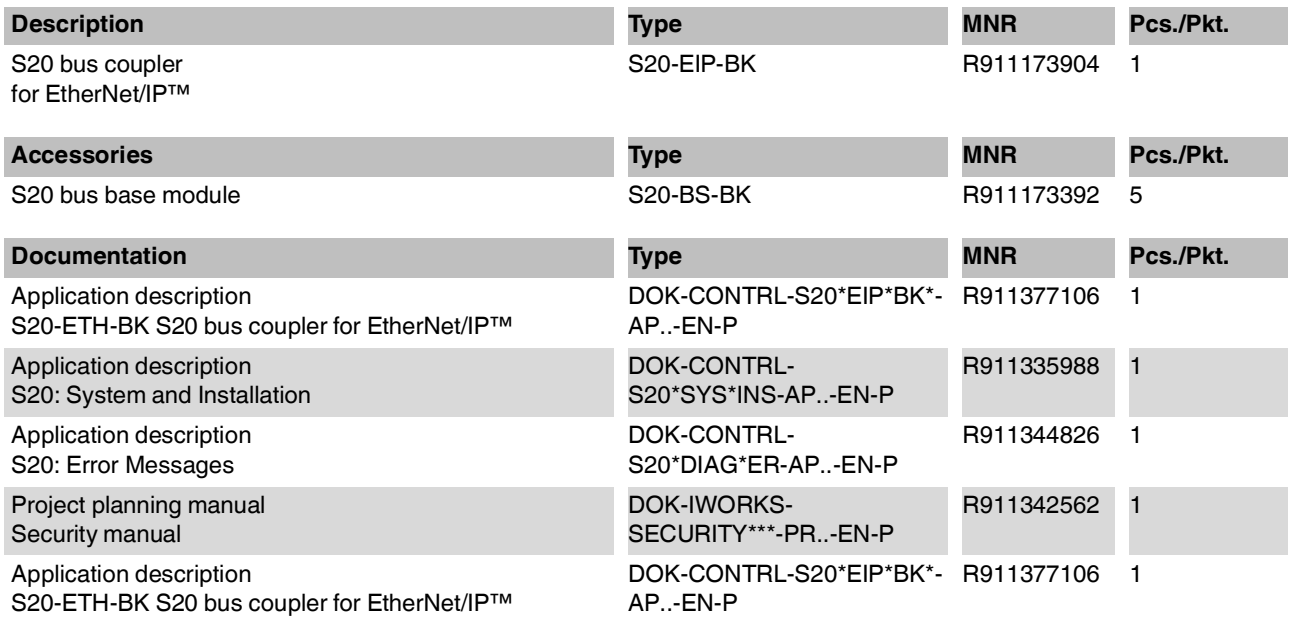

# <span id="page-2-1"></span>**4 Technical data**

# **Dimensions (nominal sizes in mm)**

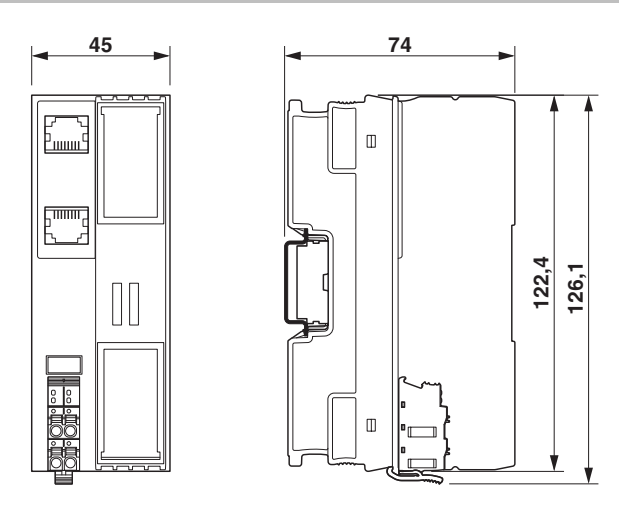

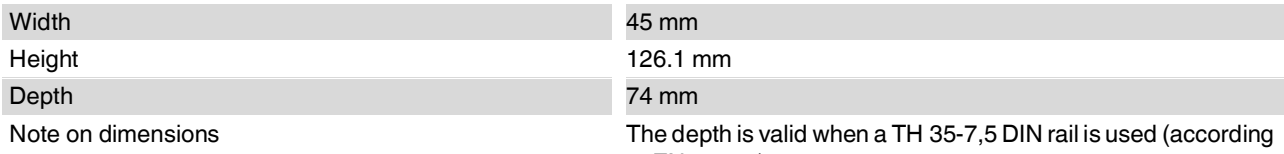

to EN 60715).

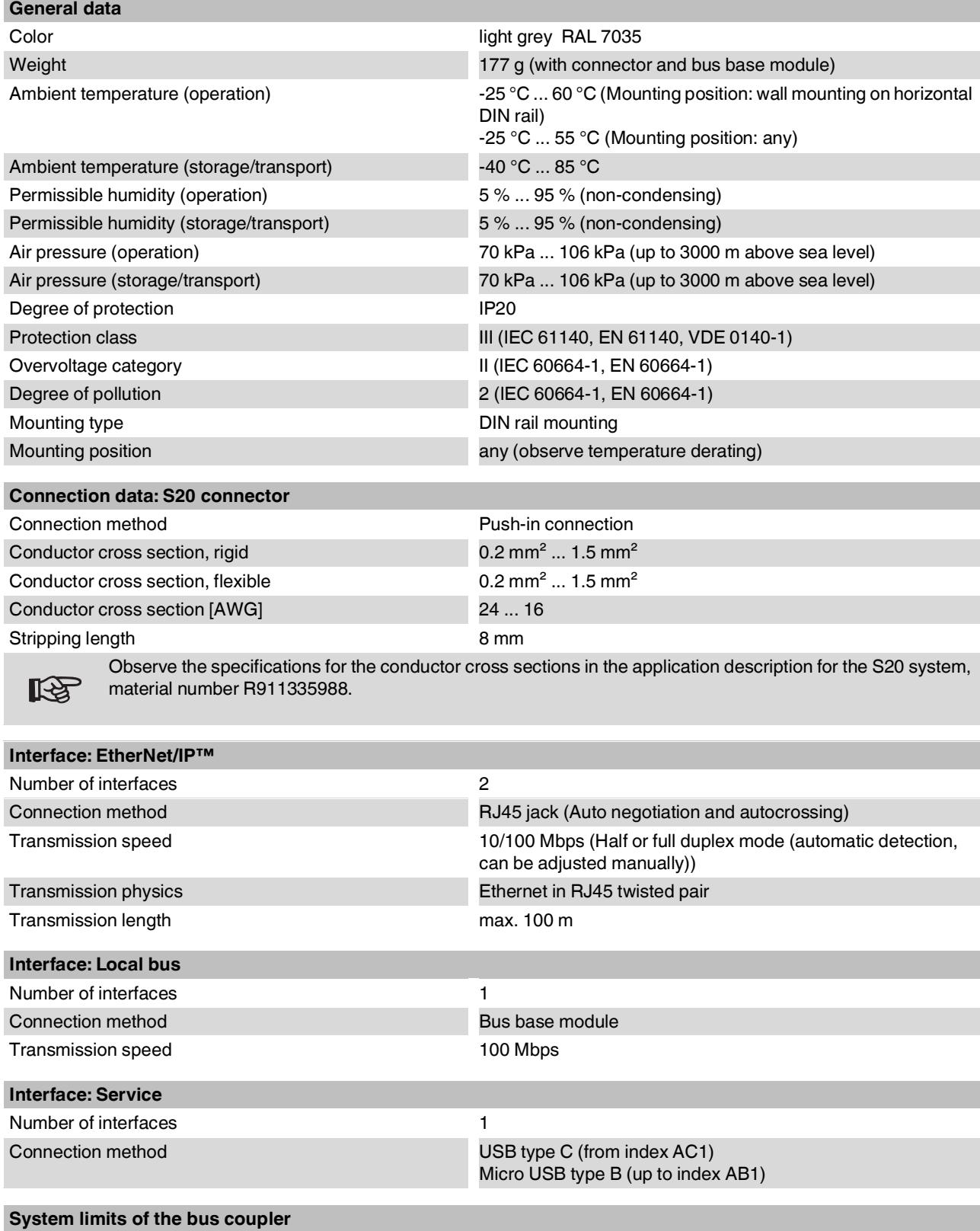

Number of local bus devices that can be connected max. 63

#### *NOTICE* **Electronics may be damaged when overloaded**

Observe the logic current consumption of each device when configuring anS20 station. It is specified in every module-specific data sheet. The current consumption can differ depending on the individual module. The permissible number of devices that can be connected therefore depends on the specific station structure.

# **Supported protocols**

Supported protocols EthernNet/IP™, SNMP, HTTP, TFTP, FTP, BootP, DHCP, DCP

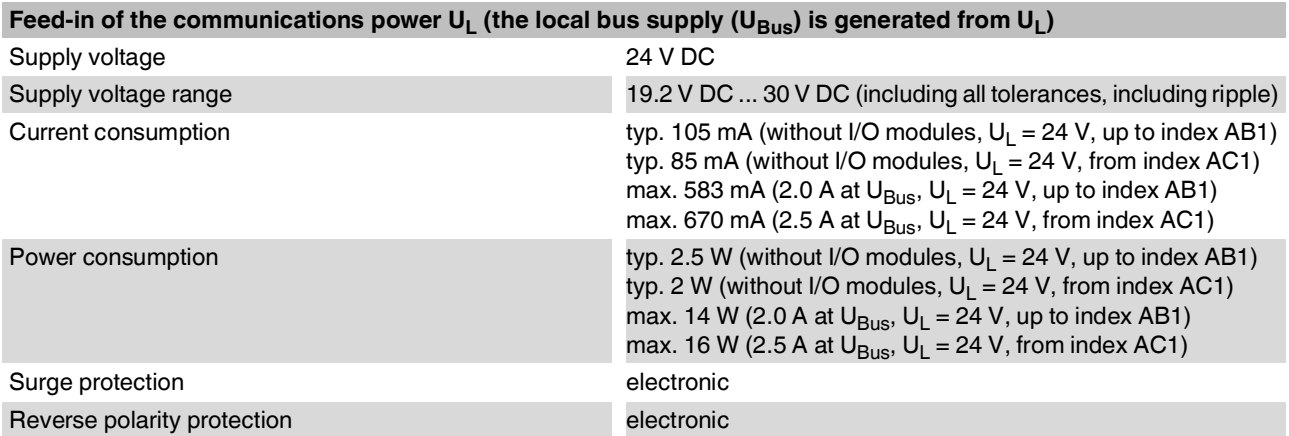

### *NOTICE* **Electronics may be damaged when overloaded**

Provide external fuses for the 24 V  $U_L$  area. If you are using an external fuse, the power supply unit must be able to supply four times the nominal current of the fuse. This ensures that it trips in the event of an error.

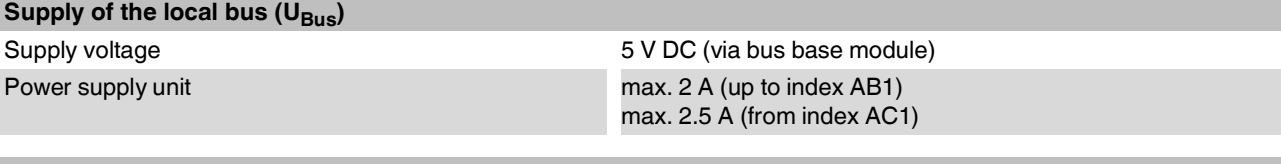

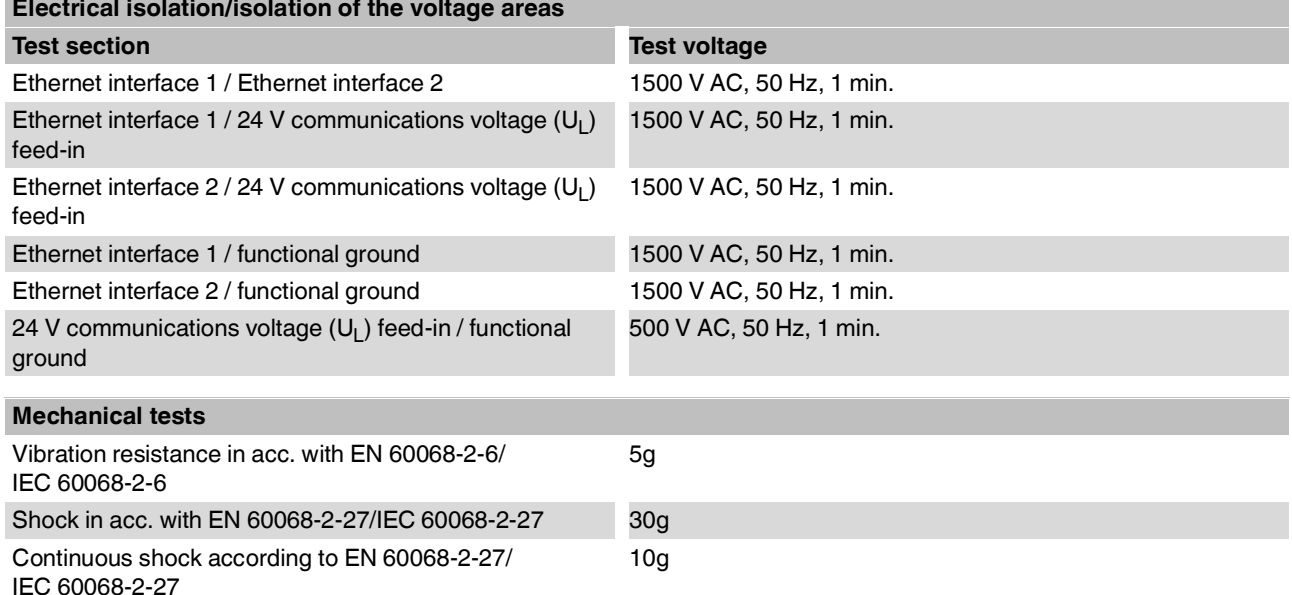

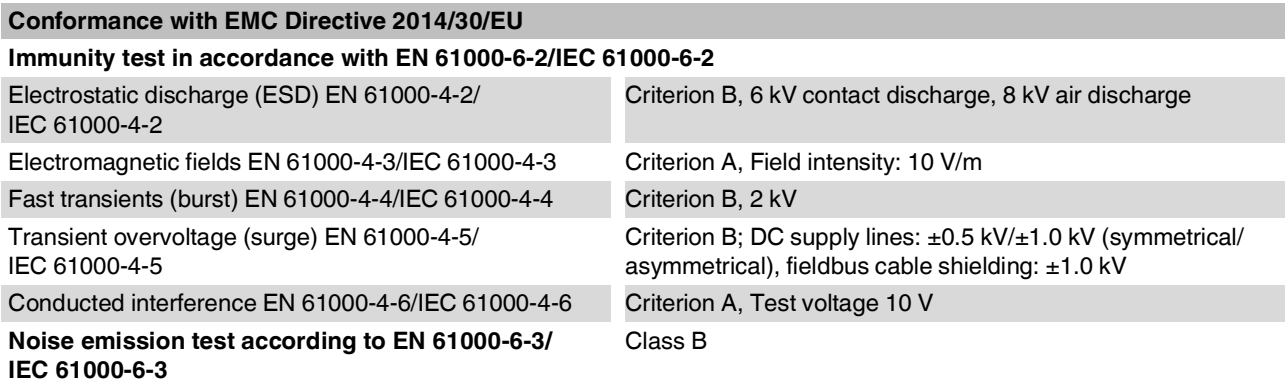

# **Approvals**

For the latest approvals, please visit www.boschrexroth.com/electrics.

# <span id="page-5-0"></span>**5 Internal circuit diagram**

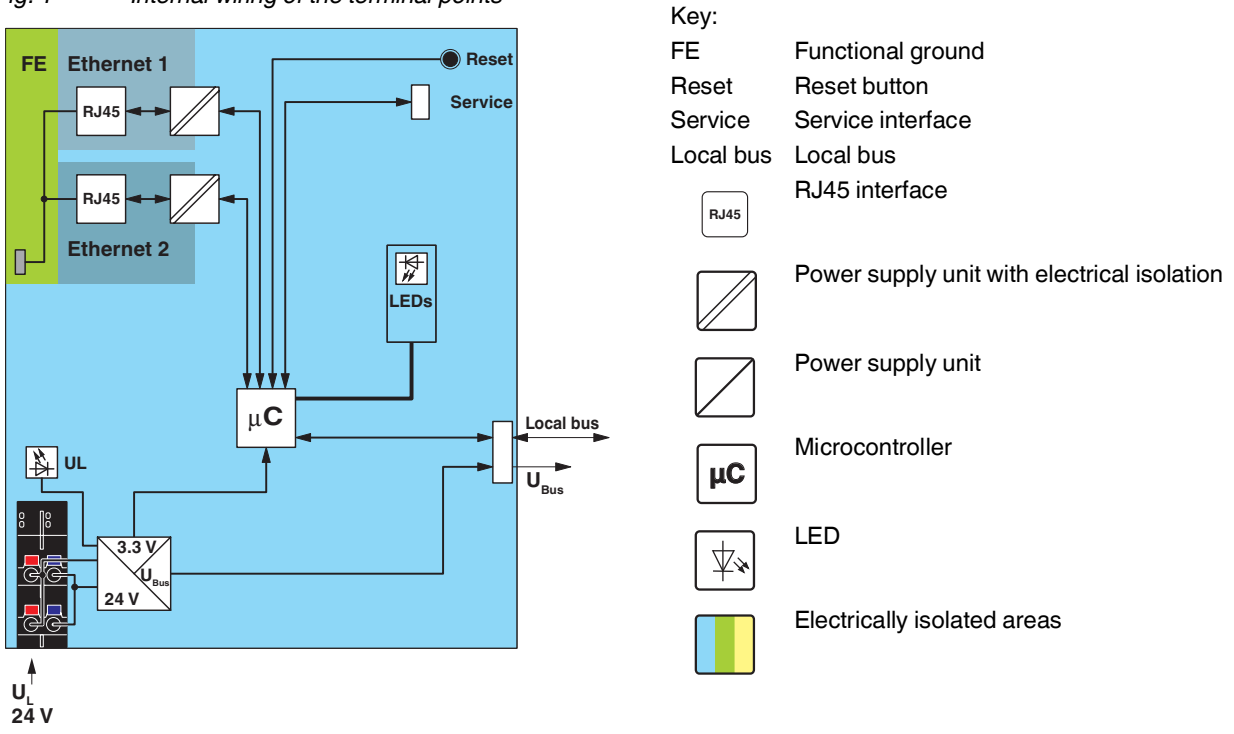

*Fig. 1 Internal wiring of the terminal points*

# <span id="page-6-0"></span>**6 For your safety**

#### <span id="page-6-1"></span>**6.1 Intended use**

Only use S20 modules in accordance with the information in this data sheet and in the application description for the S20 system, material number R911335988.

#### <span id="page-6-2"></span>**6.2 Qualification of users**

The use of products described in this data sheet is oriented exclusively to electrically skilled persons or persons instructed by them. The users must be familiar with the relevant safety concepts of automation technology as well as applicable standards and other regulations.

#### <span id="page-6-3"></span>**6.3 Electrical safety**

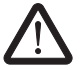

### **WARNING: loss of electrical safety**

If used incorrectly, device safety may be impaired.

During installation, startup, and operation, observe the notes in this data sheet and the specifications in the application description for the S20 system, material number R911335988.

# <span id="page-6-4"></span>**7 IT security**

If possible, deactivate unused communication channels.

Assign passwords such that third-parties cannot access the bus coupler and make changes without authorization.

Due to its communication interfaces, the bus coupler should not be used in safety-critical applications without additional security appliances.

Therefore, please take additional protective measures in accordance with the IT security requirements and the standards applicable to your application (e.g. virtual networks (VPN) for remote maintenance access, firewalls, etc.) for protection against unauthorized network access.

The operation of installations, systems and machines requires the implementation of an integral concept for state-of-the-art IT security. Bosch Rexroth products are part of this integral concept. Bosch Rexroth product characteristics

have to be taken into consideration in an integral IT security concept. The relevant characteristics are documented in the IT security guideline DOK-IWORKS-SECURITY\*\*\*-PR..-EN-P (R911342562) dokumentiert.

# <span id="page-7-0"></span>**8 Connecting EtherNet/IP™ and the supply**

#### <span id="page-7-1"></span>**8.1 Connecting EtherNet/IP™**

Connecting EtherNet/IP™ to the bus coupler via an 8 pos. RJ45 connector.

The EtherNet/IP™ connections are set to autocrossing (Autocrossover).

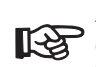

Auto crossover is only supported in auto ne-**IRE gotiation mode.** 

Without auto negotiation, you can activate crossover manually in the web-based management, if necessary, using the "Manual crossover" checkbox.

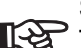

## Shielding

The shield of the connected twisted pair cables is electrically connected to the socket. When connecting network segments, avoid ground loops, potential transfers, and equipotential bonding currents via the braided shield.

#### Observe bending radii

The housing dimensions specified under "Dimensions" refer to the bus coupler with I/O connectors without Ethernet connection. When installing the bus coupler in a control box, observe the bending radii of the cables and the connectors used.

> If required, use angled RJ45 connectors to maintain these bending radii.

#### <span id="page-7-2"></span>**8.2 Connecting the supply voltage - terminal point assignment**

*Fig. 2 Terminal point assignment*

$$
a1 - \frac{a}{2} - b1
$$
  

$$
a2 - \frac{a}{2} - b2
$$

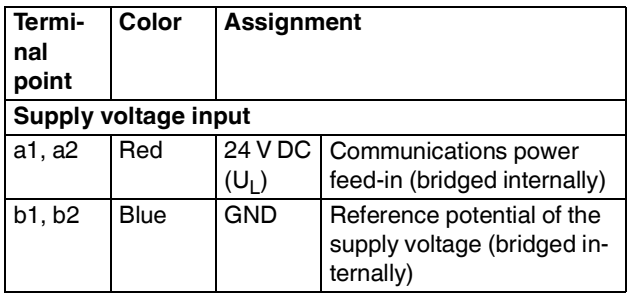

# <span id="page-7-3"></span>**9 Connection example**

*Fig. 3 Connection of the cables*

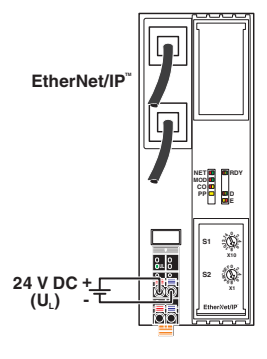

# <span id="page-8-0"></span>**10 Configuration via rotary encoding switch**

You can assign the address and configure other functions using the rotary encoding switches.

Every time you change the switch position, restart the bus coupler. A change of the switch position during operation has no effect.

*Fig. 4 Rotary encoding switch*

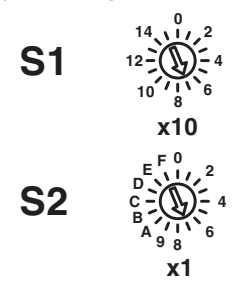

The code results from the sum of S1 x 10 plus S2 x 1. The image shows code 77 (7  $\times$  10 + 7).

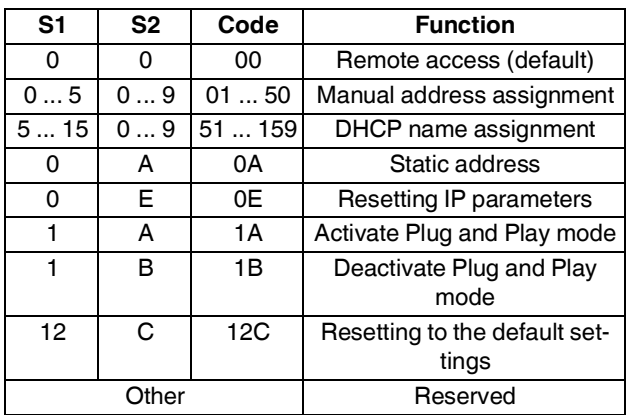

# <span id="page-8-1"></span>**10.1 Remote access**

### **Switch position 00**

With this switch position, you can configure the device remotely using appropriate tools (e.g., web-based management (WBM)).

#### **Behavior during initial startup, after resetting the IP parameters or after resetting to default settings**

### **Default: BootP activated, DHCP deactivated**

A valid IP address is not assigned (0.0.0.0) and communication is therefore not possible.

The device transmits continuous BootP requests (2 s, 4 s, 8 s, 2 s ...), until a valid IP address has been received.

Valid IP parameters are then automatically saved as configuration data on the device.

### **Behavior during each additional start-up**

### **BootP activated**

Three BootP requests are transmitted even in the case of a valid configuration. If the device receives a BootP reply, the new IP parameters are applied.

#### **DHCP activated**

For behavior, see switch position 51 ... 159. The station name can be selected in WBM. The default station name is the MAC address with "-" used as the separator.

#### **Static (BootP and DHCP deactivated)**

The device starts with the last valid assigned IP configuration.

#### <span id="page-8-2"></span>**10.2 Manual address assignment**

#### **Switch position 01 ... 50**

#### **BootP deactivated, DHCP deactivated**

The first three octets in the IP address are preset as 192.168.1.x.

The subnet mask is 255.255.255.0.

Specify the last byte with the switch position.

As such, you can select IP addresses between 192.168.1.**1** and 192.168.1.**50**.

#### <span id="page-9-0"></span>**10.3 DHCP name assignment**

#### **Switch position 51 ... 159**

This switch position is used to easily specify the DHCP host name for the device.

The host name is provided to the DHCP server via DHCP options. This is therefore able to send a DNS update to the DNS server.

The DNS name consists of a set part and a variable part. The set part is based on the order designation. You specify the variable part via the switch position.

The first part of the station name is S20-EIP-BK-.

The set number is added.

This results in the following station names: S20-EIP-BK-**051** ... S20-EIP-BK-**159**.

#### **Behavior during initial startup, after resetting the IP parameters or after resetting to default settings**

A valid IP address is not assigned (0.0.0.0) and communication is therefore not possible.

The device transmits continuous DHCP discover messages until a valid IP address has been received.

#### **Behavior during each additional start-up**

Within the first minute, DHCP requests are transmitted with the last valid IP address.

Three cases are possible:

- 1. The DHCP server accepts the desired address.  $\Rightarrow$  The device starts with this IP address.
- 2. The DHCP server assigns a new IP address.  $\Rightarrow$  The device applies the new IP parameters.
- 3. The DHCP server does not respond.  $\Rightarrow$  The device transmits continuous DHCP Discover messages until new IP parameters have been received.

#### <span id="page-9-1"></span>**10.4 Static address**

#### **Switch position 0A**

#### **Behavior during initial startup, after resetting the IP parameters or after resetting to default settings**

A valid IP address is not assigned (0.0.0.0) and communication is therefore not possible.

Assign an address initially with another switch position.

#### **Behavior during each additional start-up**

After a voltage reset, the device maintains the IP address which was assigned last.

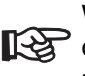

With this switch position, modifying the IP address via tools or web-based management is not possible.

#### <span id="page-9-2"></span>**10.5 Resetting IP parameters**

#### **Switch position 0E**

The IP parameters stored on the device are reset. All other settings made on the device are retained.

- BootP is activated for switch position 00.
- IP address, subnet mask: 0.0.0.0

As long as the switch position 0E remains selected, no connection to the device can be established.

IP communication is deactivated.

#### <span id="page-10-0"></span>**10.6 Plug and Play mode**

#### **Switch position 1A: activate Plug and Play mode Switch position 1B: deactivate Plug and Play mode**

In Plug and Play mode, you can use the bus coupler to start up the connected local bus modules in the field without a higher-level PC (engineering system).

#### **If plug and play mode is enabled, then the writing of process data is rejected. Read access to the process data is possible.**

If Plug and Play mode is disabled, then the bus will only be commissioned if the configuration of the connected bus matches the saved configuration.

See section "Startup behavior of the bus coupler".

## <span id="page-10-1"></span>**10.7 Resetting to the default settings**

#### **Switch position 12C**

All settings are reset to default settings, including IP parameters.

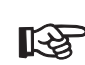

The device is ready for operation after power- $\mathbb{R}$  ing up, as soon as the RDY LED lights up green.

> A connection to the device however cannot be established in this switch position. As soon as the RDY LED lights up green, a new switch position can be selected on the rotary encoding switch and the device can be restarted.

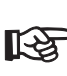

Alternatively, the default setting can also be restored via the reset button (see "Reset button").

#### <span id="page-10-2"></span>**10.8 Reserved/invalid switch position**

The device starts with the previous settings, e.g., with the settings that were valid before the device was restarted.

An invalid switch position is indicated by the RDY LED (red on).

# <span id="page-11-0"></span>**11 Local diagnostic and status indicators**

*Fig. 5 Local diagnostic and status indicators*

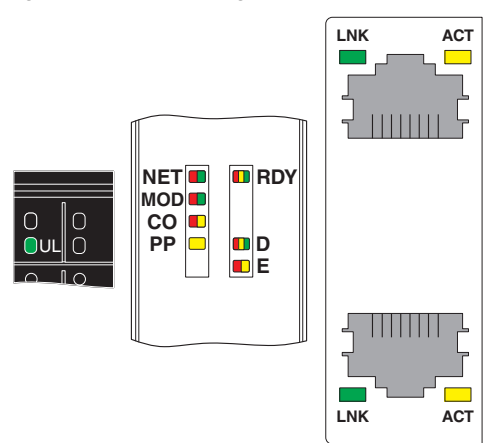

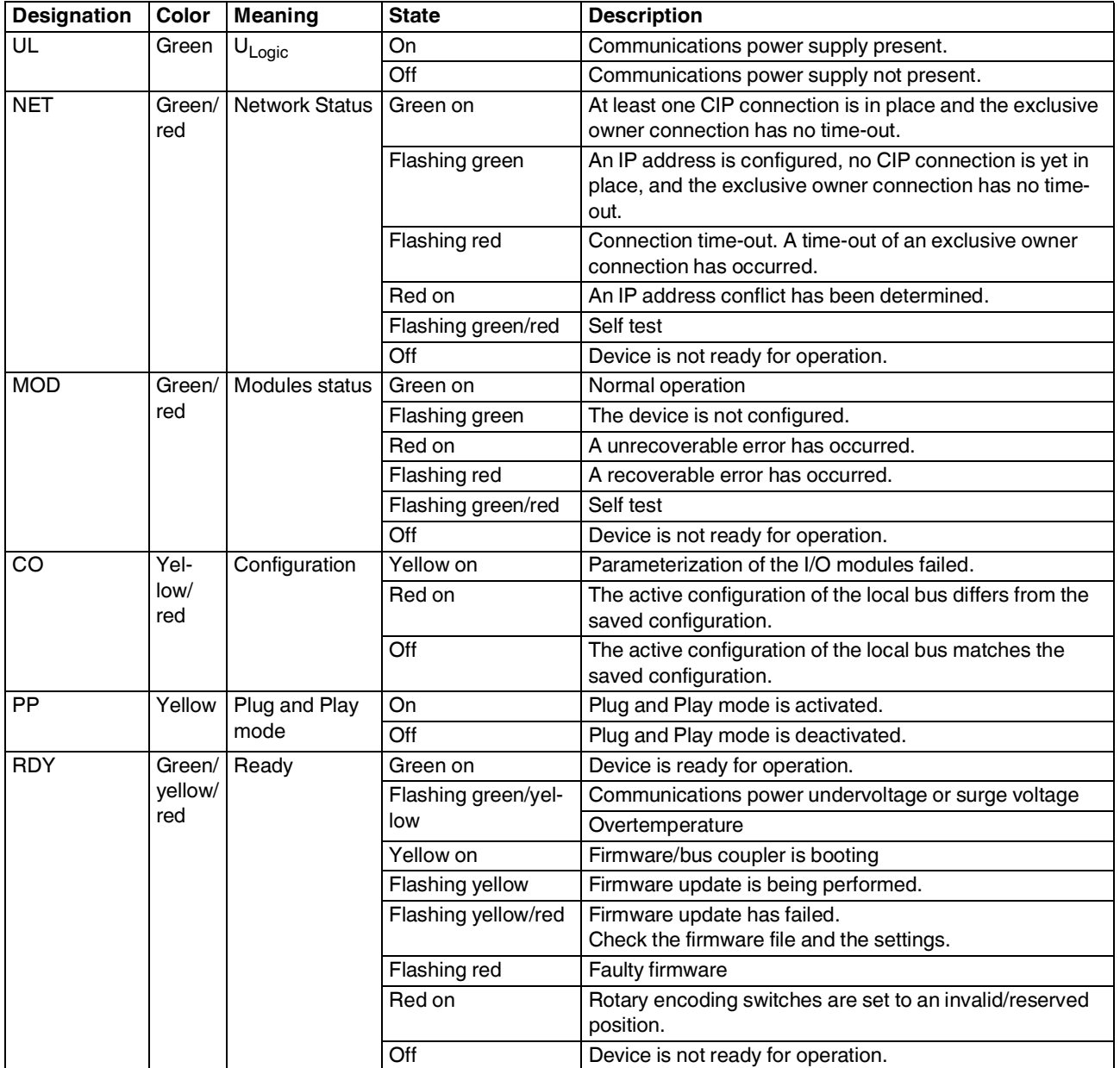

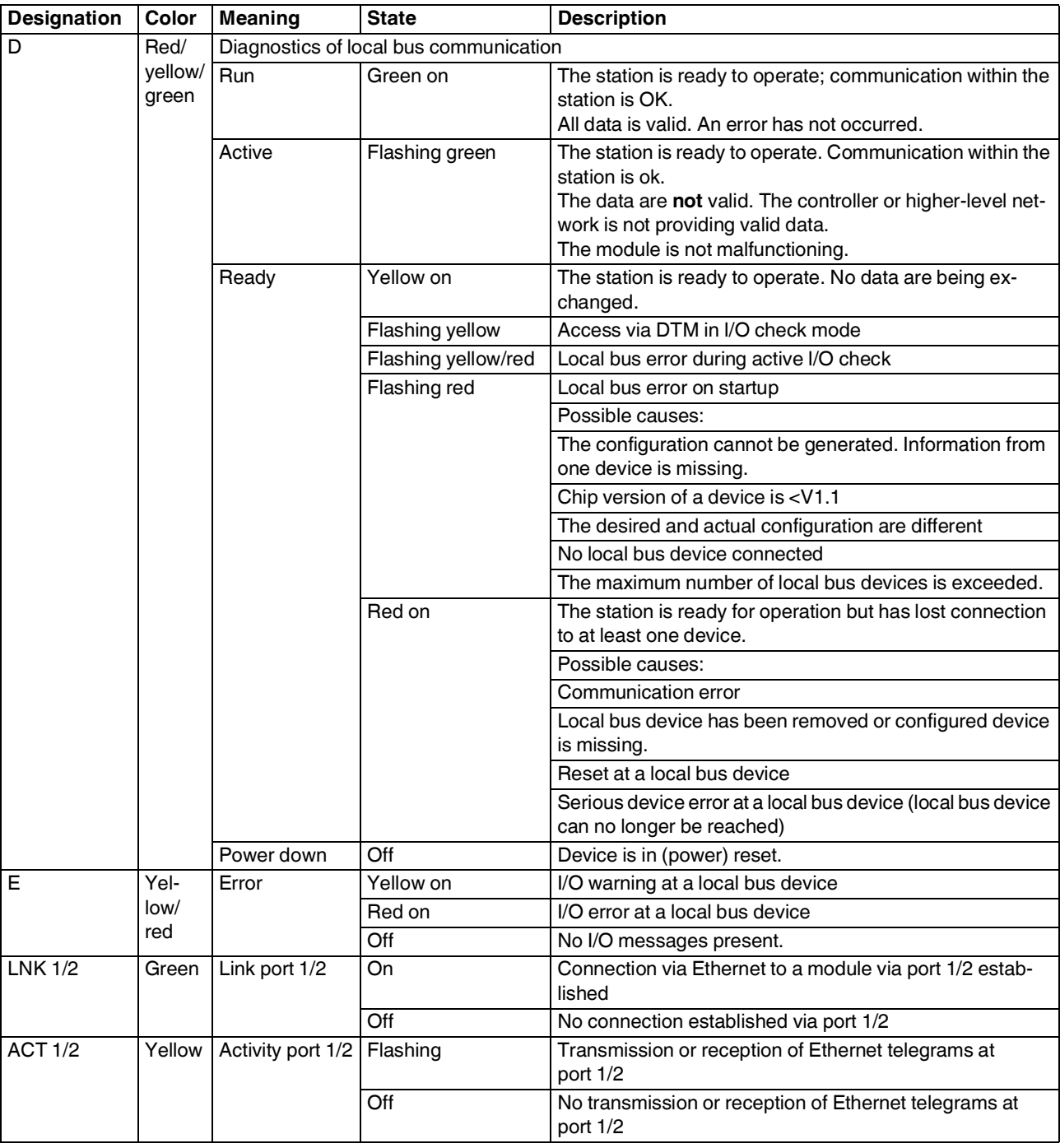

# <span id="page-13-0"></span>**12 EtherNet/IP™: Object classes, messages, and services**

The bus coupler maps the I/O device connected to the standard or user-defined CIP objects via the local bus.

The bus coupler supports the Common Industrial Protocol (CIP) according to the ODVA specification. For the objects that are supported, please refer to the "CIP object classes" table.

EtherNet/IP™ uses the Common Industrial Protocol (CIP) as the application layer. IP and TCP or UDP are used for the network and transport layers.

CIP and EtherNet/IP™ are standardized by the ODVA on a manufacturer-neutral basis.

The Common Industrial Protocol is an object-oriented protocol with two different types of communication between a controller and termination devices.

The following table describes the two communication types.

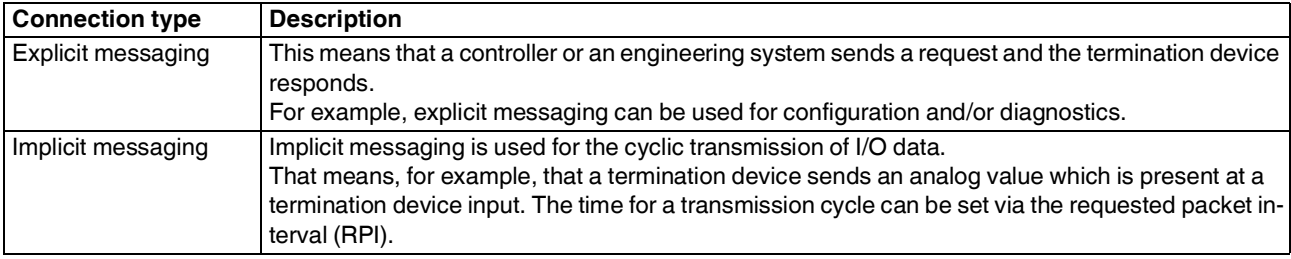

#### <span id="page-13-1"></span>**12.1 CIP class and instance services**

The device supports the following class services and instance services:

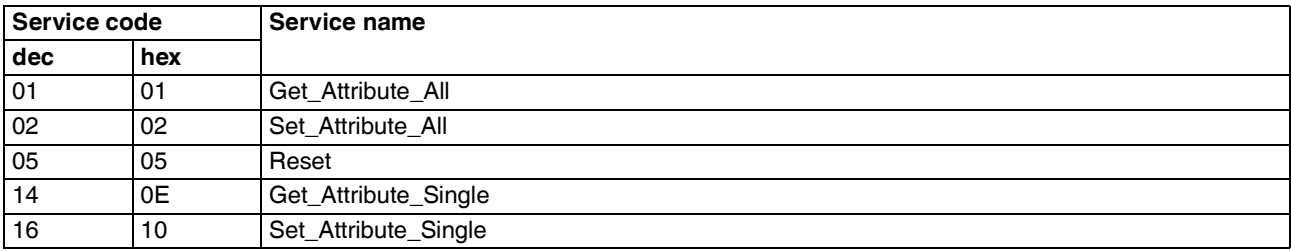

### <span id="page-14-0"></span>**12.2 CIP object classes**

The device supports the following CIP object classes:

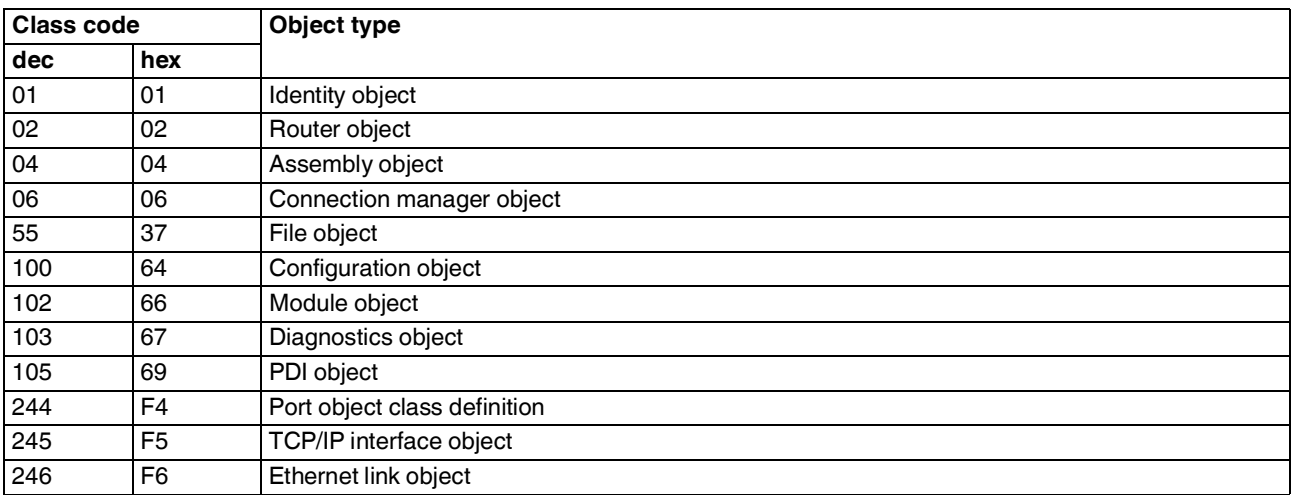

For more detailed information, please refer to application description DOK-CONTRL-S20\*EIP\*BK\*- AP..-EN-P, material number R911377106.

# <span id="page-15-0"></span>**13 Reset button**

The reset button is located beneath the top marking label on the bus coupler.

*Fig. 6 Reset button*

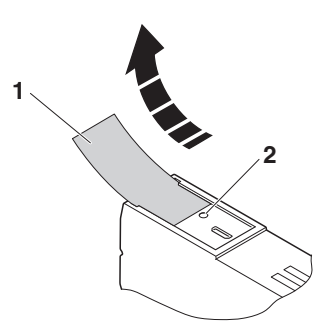

- **1** Labeling field
- **2** Reset button

The reset button has two functions:

- Restarting the bus coupler
- Resetting of the default settings

#### <span id="page-15-1"></span>**13.1 Restarting the bus coupler**

Restart the bus coupler by pressing the reset button during ongoing operation.

The outputs of the station are set to the parameterized substitute values.

The process image of the inputs is not re-read.

### <span id="page-15-2"></span>**13.2 Restoring the default settings**

The bus coupler is supplied with the following default settings:

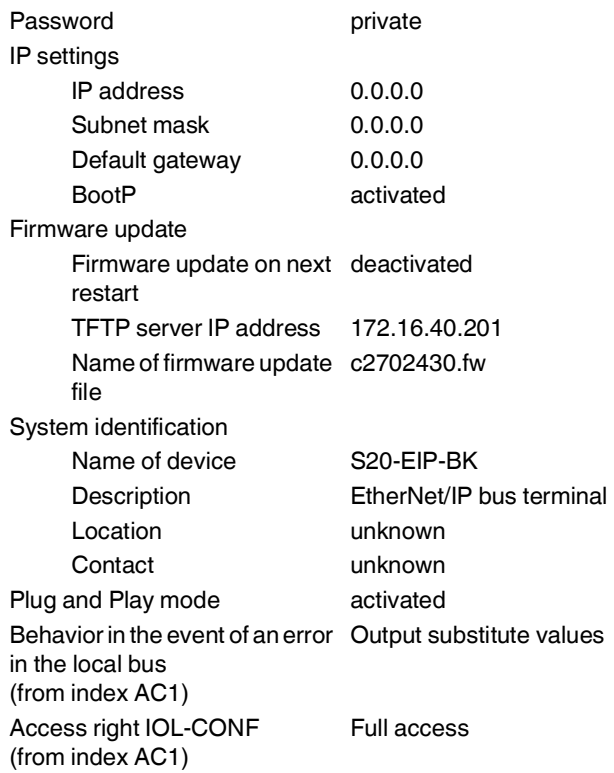

If you wish to restore the default settings, proceed as follows:

- **•** Disconnect the power to the module.
- **•** Press and hold the reset button.
- **•** Switch on the power.

The LEDs indicate the initialization phase:

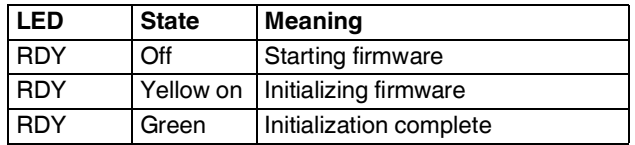

**•** When the RDY LED lights up green, release the button.

The default settings are restored.

# <span id="page-16-0"></span>**14 Service interface**

The service interface is located beneath the top marking field on the bus coupler.

*Fig. 7 Service interface*

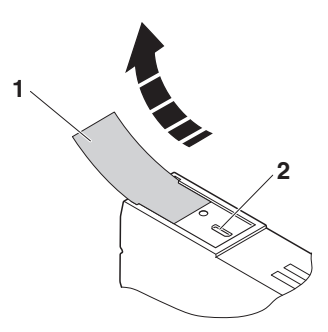

- **1** Labeling field
- **2** Service interface

The service interface can be used to connect the bus coupler to a PC via USB.

# <span id="page-17-0"></span>**15 Startup behavior of the bus coupler**

#### <span id="page-17-1"></span>**15.1 Plug and Play mode**

#### **Plug and Play mode active**

The bus coupler supports Plug and Play mode.

In Plug and Play mode, you can use the bus coupler to start up the connected local bus modules in the field without a higher-level PC (engineering system).

The Plug and Play mode status (active or inactive) is stored retentively on the bus coupler. The current mode is displayed via the PP LED.

In Plug and Play mode, the connected local bus modules are detected, their bus functions are checked, and their type and installation sequence are determined.

If this physical configuration is ready to operate, it is started; however, writing outputs is not enabled.

To enable writing outputs, Plug and Play mode must be deactivated. The deactivation is to be saved at the same time as saving the signal, active configuration, and reference configuration.

#### **Plug and Play mode inactive**

When plug and play mode is deactivated, the reference configuration is compared to the physical configuration. If the configurations are identical, the bus coupler is set to the RUN state on the first write access.

If the reference configuration and the physical configuration differ, the LED CO lights up red. In this case, process data exchange is not possible for safety reasons.

In order to operate the bus despite this, you have the following two options:

- 1. Restore the original configuration so that the reference configuration and the physical configuration are the same again.
- 2. Activate plug-and-play mode and restart the bus coupler so that the active physical configuration is accepted as the reference configuration.

### <span id="page-17-2"></span>**15.2 Behavior in case of a fault in the local bus**

#### **From index AC1**

In case a fault occurs in the local bus, you can parameterize the behavior of the outputs of the I/O modules that can be reached. You have the following options:

- The outputs remain in operation.
- The outputs output the parameterized substitute values.

A fault in the local bus can be caused by a bus interruption or a missing I/O module.

The inputs of all I/O modules that can be reached can always be read in.

Parameterize the behavior via web-based management or "Configuration object" (class code 64<sub>hex</sub>, attribute 28).

#### <span id="page-17-3"></span>**15.3 Startup parameterization**

Some S20 modules can be parameterized (e.g., measuring ranges, substitute value behavior in the event of a bus error).

You can parameterize these modules via the PDI channel (see also section "Access to PDI objects").

The parameterization is stored retentively on the I/O modules. This means that this information only has to be written once upon system startup.

When Plug and Play mode is deactivated, the bus coupler checks the parameterization of the I/O modules as well as the bus configuration. After the bus configuration has been changed (e.g., module replacement), the bus coupler prevents process data from being written, bit 3 is set in the Diagnostics object (class code  $67<sub>hex</sub>$ ), and the CO LED lights up yellow. If necessary, adjust the parameterization and confirm this with attribute 7 ("Confirm startup parameterization") of the Configuration object (class code  $64<sub>hex</sub>$ ). The bus coupler will then enable the output of process data.

# <span id="page-18-0"></span>**16 Configuration methods**

When creating, adding to or changing an S20 station, the I/O configuration stored in the bus coupler memory must be updated to match the new configuration of the station.

Configure the bus coupler using one of the following three methods:

- Electronic data sheet (EDS file)
- Auto configuration, no software required
- Sending an explicit message

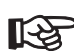

For more detailed information, please refer to application description DOK-CONTRL-S20\*EIP\*BK\*-AP..-EN-P, material number R911377106.

# <span id="page-19-0"></span>**17 Mapping process data to the Assembly object**

The process data of the modules connected to the bus coupler are mapped to the Assembly object.

The following instances of the object are implemented:

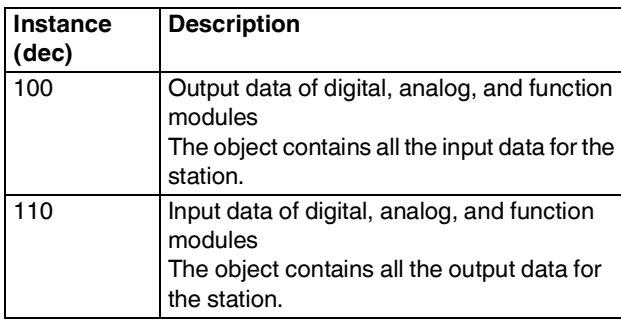

# **Example: mapping of the process data**

Approximately 1400 bytes are available in the Ethernet frame for process data.

The current mapping of process data to the process data words for the I/O modules connected to the bus coupler can be viewed via the web-based management for the bus coupler under "EtherNet/IP™, I/O Assembly table".

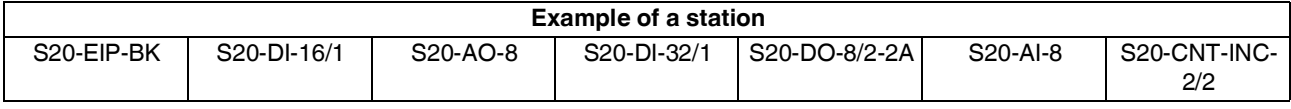

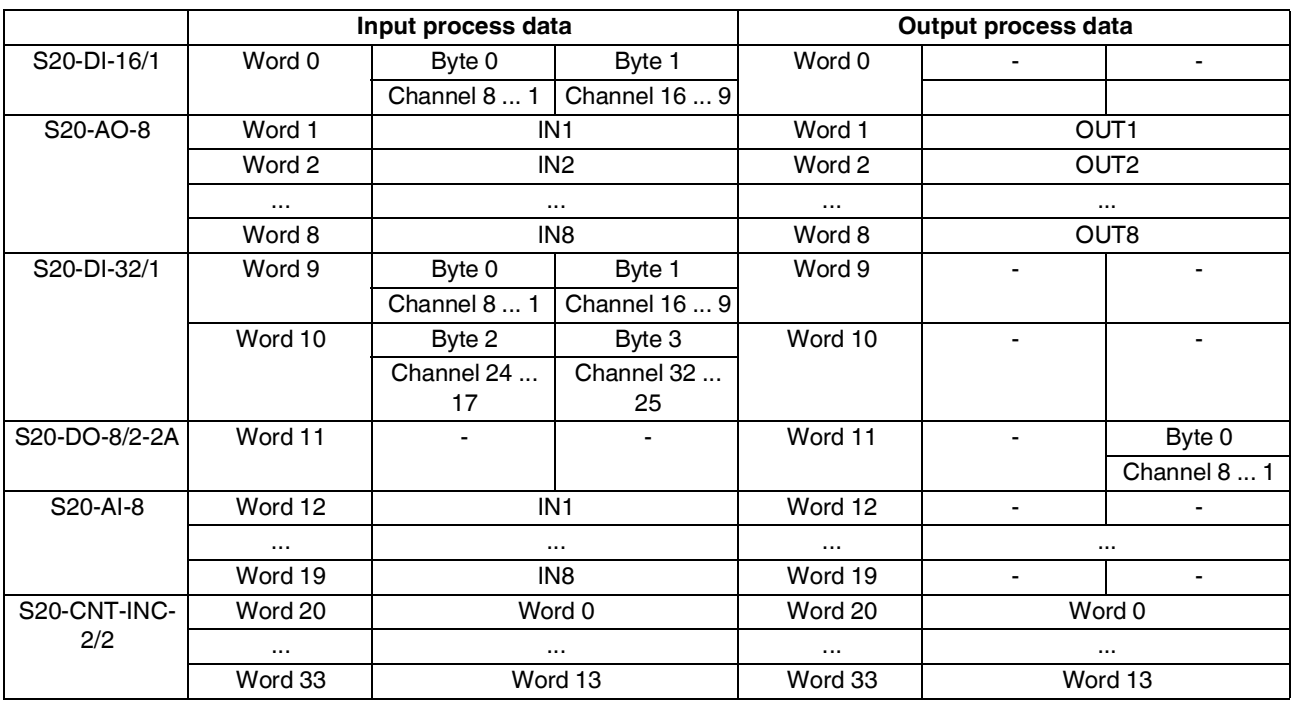

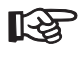

For further information on the assignment of by terms in constructed to the modulespecific documentation (data sheet, user manual).

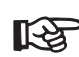

Unused process data words, such as dedicated input or output modules, are marked with "-" in the table. Write access to these process data words has no effect. Read access always returns the value 0.

# <span id="page-20-0"></span>**18 SNMP: Simple Network Management Protocol**

The bus coupler supports SNMP v1 and v2c.

#### **Management Information Base (MIB)**

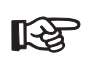

The corresponding latest MIBs are available on the Internet at www.boschrexroth.com/ electrics.

For the object descriptions, please refer to the ASN1 descriptions for this product.

The password for read access is "public". This password cannot be changed.

By default, the password for write and read access is "private" in the delivery state. This password can be changed at any time.

# <span id="page-20-1"></span>**19 WBM: Web-based management**

The device has a web server, which generates the required pages for web-based management and, depending on the requirements of the user, sends them to a standard web browser.

You can use web-based management to access static or dynamic information. Examples of static information include technical data or the MAC address. Examples of dynamic information include IP addresses, status information, local bus structure and diagnostics.

#### **Calling web-based management**

You can address the device's web server using the IP address if it is configured accordingly. The device's homepage (web page) is accessed by entering the URL "http://ip-address".

Example: http://172.16.113.38

The default password is "private".

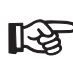

If you cannot access the WBM pages, check the connection settings in your browser. Deactivate the proxy if set.

# <span id="page-20-2"></span>**20 Connection types**

The device supports the connection types Exclusive Owner, Input Only, and Listen Only.

All connection types can be configured by the scanner as a Multicast or Point to Point connection in the Target to Originator direction.

# <span id="page-20-3"></span>**21 Device description (EDS)**

In the case of EtherNet/IP™, a device description file (EDS) is required for various configuration tools.

This EDS file can be downloaded at www.boschrexroth.com/electrics.

The EDS file, which is on the bus coupler by default upon delivery, can be accessed on the bus coupler via the "File object" class code  $37<sub>hav</sub>$ .

DOK-CONTRL-S20\*EIP\*BK\*-DA03-EN-P Bosch Rexroth AG Bgm.-Dr.-Nebel-Str. 2 97816 Lohr a.Main **Germany** Tel. +49 9352 18 0<br>Eax +49 9352 18 84 +49 9352 18 8400 [www.boschrexroth.com/electrics](http://www.boschrexroth.com) All rights reserved. No part of this document may be reproduced or stored, processed, duplicated, or circulated using electronic systems, in any form or by any means, without the prior written authorization of Bosch Rexroth AG, Electric Drives and Controls. Violations shall give rise to claims for damages. The data specified above only serve to describe the product. They do not indicate any specific condition or suitability for a certain application. It must be remembered that our products are subject to natural wear and ageing.